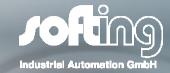

INDUSTRIAL AUTOMATION

# The new PROFIBUS Tester 4

The easy Approach for Beginners and Professionals

Peter Jüngling

29 March 2011

# 1. Introduction

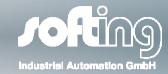

### Most of the typical problems in Profibus networks are caused by

- missing, unpowered or surplus bus terminations
- overlong bus lines
- dead-end branches
- wrong cable types
- predamaged / defectice bus drivers
- excessive transfer resistances due to aging / corrosion
- cable routing in environments subject to strong interference
- EMC impacts
- faulty configuration of Profibus parameters, GSD files etc.....

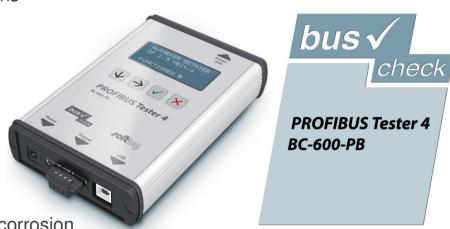

# 1. Introduction

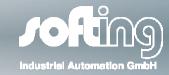

■ PROFIBUS Tester 4 is the new "All-in-One" tool to quickly and easily detect all these types of problems in Profibus networks.

■ PROFIBUS Tester 4 supports you to

- reduce network downtime

- increase network reliability

- reduce maintenance costs of your Profibus networks

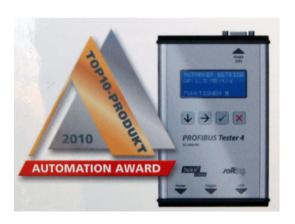

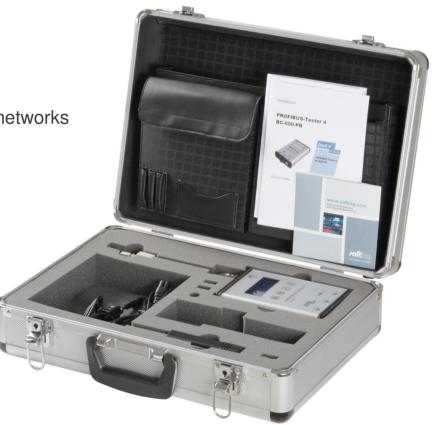

### 2. The Stand-Alone-Mode:

### Rapid Network Analysis without a PC

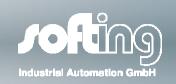

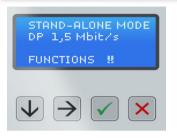

### Preventive Maintenance made easy:

Use the unique Stand-Alone-Mode for a first and simple test of

- communication
- signal quality (Qmin and Qmax of total network)

from **both** ends of a network:

Bus : OK
Comm. : OK
Phys. : OK
Details →

DP Segment
R=0 Qmin = 4248 ▲
E=0 Qmax = 4942
Bus device(s) ->

### Example:

### Step 1: Measurement from one end:

the Live Status reports:

- → All details are good from this end:
  - all quality levels are OK
  - communication is OK: no frame repetitions (R=0), no error frames (E=0)

Bus: ERROR
Comm.: OK
Phys.: Warning ▼
Details →

DP Segment
R=0 Qmin = 217
E=0 Qmax = 4942
Bus device(s) ->

### Step 2: Measurement from the other end:

the Live Status reports:

- → There is a warning on signal quality
  - there are poor signals from this end
  - communication is OK: no frame repetitions (R=0), no error frames (E=0)

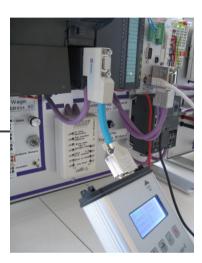

### 2. Stand-Alone-Mode:

### Rapid Network Analysis without a PC

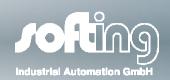

### Conclusion:

Bus : OK
Comm. : OK
Phys. : OK
Details →

If you get this result from **both** ends of your network, your segment is OK. There are no error frames and frame repetitions.

→ There is no need for further tests!

Bus : ERROR
Comm. : ERROR
Phys. : Warning
Details →

DP Segment
R=3 Qmin = 217
E=0 Qmax = 4942
Bus device(s) ->

If your network test results in an error message on one and/or both ends you know that your network needs service.

- → Continue your test at the location with the worst result.
- → Connect your PB-T4 with your PC and start PB-DIAG-SUITE for further tests

Bus : ERROR
Comm. : ERROR
Phys. : OK
Details →

DP Segment
R=0 Qmin = 4248
E=0 Qmax = 4942
Bus device(s) ->

Here is a unique case:

- Communication indicates "ERROR"
- R=0, E=0, all signals are OK

Interpretation: At least one PROFIBUS node is <u>down</u> but the rest of the network is working perfectly.

→ Connect your PB-T4 with your PC and start PB-DIAG-SUITE to identify the missing node(s)

### Overview Window

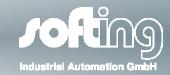

### The Overview Window indicates:

- Is the network OK from this side?
- if not, the problem is either related to communication or electrical problems

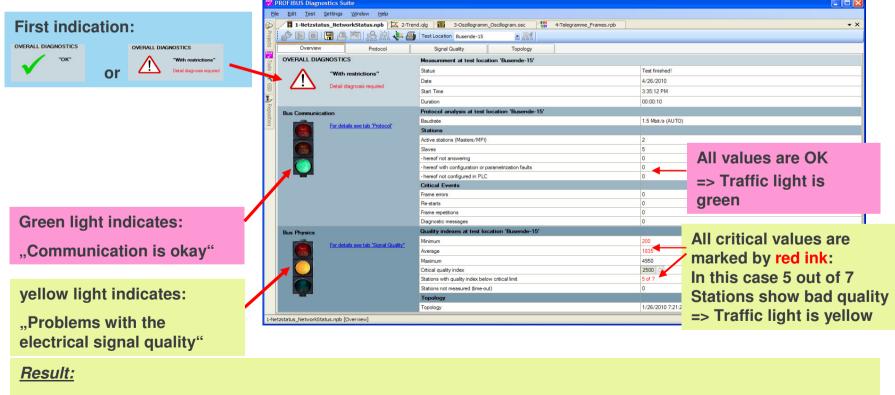

Measurement from this end indicates bad signal quality. Click on "Signal Quality" (link or tab) for more details

### Signal Quality Window

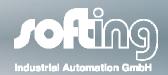

- As indicated in the "Overview Window" there are electrical issues in our demo network.
- For more details open the Signal Quality Window.

This shows you the signal quality for all PROFIBUS stations as a bar graph and provides an oscilloscope view for a selected station.

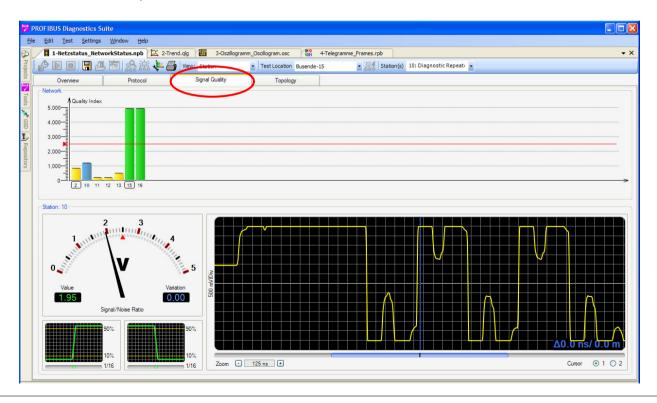

Signal Quality Window: Oscilloscope

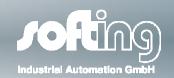

Poor signal quality is mainly caused by

- Reflections (e.g missing termination, wrong cable type)
- High transmission resistance (e.g. defective cable, corrosion)
- EMC impacts

#### Visualize Reflections:

A double click on any bar opens the oscilloscope view

Once open, a single click on any bar displays the signal of the respective node

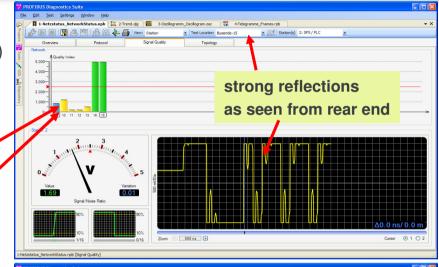

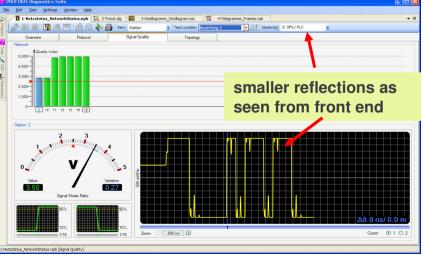

Signal Quality Window: Oscilloscope

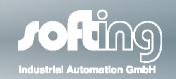

### Localize the problem with the Oscilloscope:

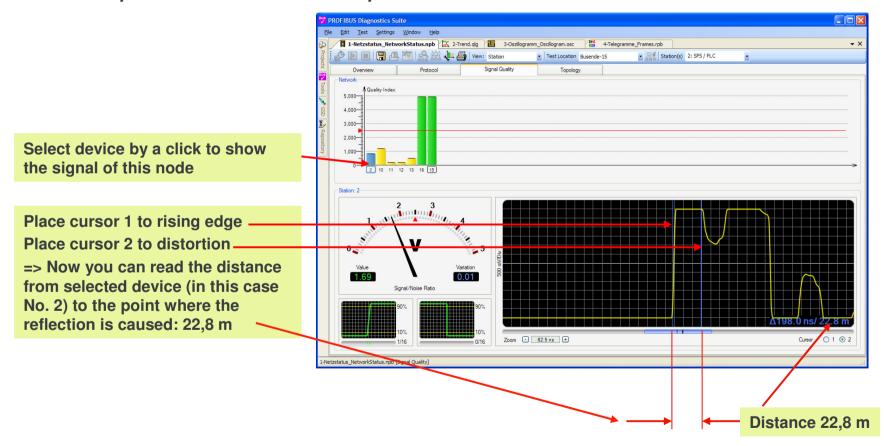

Signal Quality Window: Oscilloscope

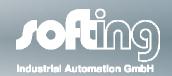

Now you can compare the distances between the failure and the different stations:

Click on bar #2

Place cursors

Now distance to problem is 22,8 m

Click on bar #12

Place cursors

Now distance to problem is only 12,5 m

Click on bar #15 (Busend)

Now distance to problem is 0 m and no distortion

<u>Result:</u> the reflection is caused by (or is close to) node #15 (e.g. missing terminator).

Consequently no reflections can be seen there.

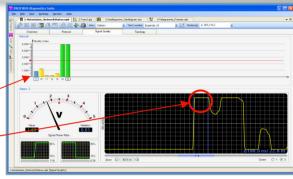

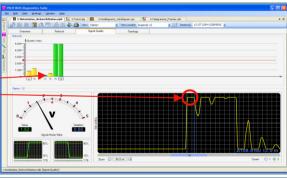

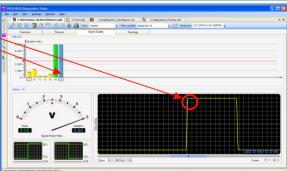

### Protocol Window

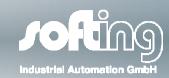

### In case of communication problems open the "Protocol Window"

Typically, communication issues are caused by wrong PROFIBUS parameters settings in the master.

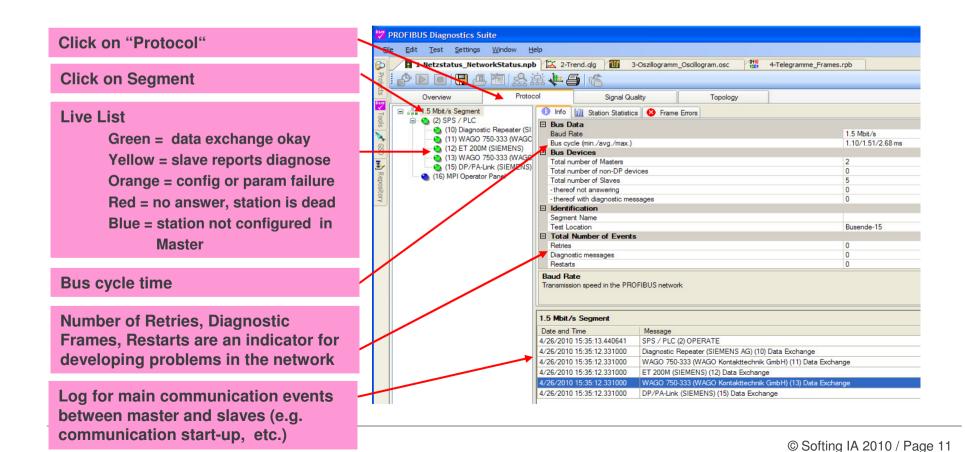

#### Protocol Window

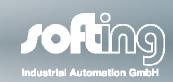

### All relevant communication parameters at a glance:

PROFIBUS Diagnostics Suite <u>E</u>dit <u>T</u>est <u>S</u>ettings <u>W</u>indow <u>H</u>elp 1-Netzstatus\_NetworkStatus.npb 💢 2-Trend.qlg 📶 3-Oszillogramm\_Oscillogram.osc By clicking on the slaves you get specific info on each device. Signal Quality Topology 1.5 Mbit/s Seament 1 Info ← Cyclic I/O ↑↓ Acyclic I/O ♦ Parameters 🙋 Configuration 🔍 Diagnosis 📶 Statistics (2) SPS / PLC ☐ Identification (SIEMENS AG) Station Type (11) WAGO 750-333 (WAGO Kontakttechnik GmbH Station Nag WAGO 750-333 (WAGO Kontakttechnik GmbH (12) ET 200M (SIEMENS) **Check GSD-file configuration:** (13) WAGO 750-333 (WAGO Kontaktte WAGO Kontakttechnik GmbH Vendor (15) DP/PA-Link (SIEMEN Expected GSD = real GSD ? Model WAGO 750-333 GSD File Wagob754.gsd Expected Ident Number B754 If not => configuration failure B754 ☐ State Configuration can be seen under State Data Exchange Related Master configuration bookmark Last Bus Cycle Last Poll Cycle 5.821 ☐ Station Delay Last Station Delay Time 22 bit times Station Type **Large variation of Station Delay Times** indicates a problem of the station (11) WAGO 750-333 (WAGO Kontakttechnik GmbH) Date and Time Log file of the selected station

Protocol Window

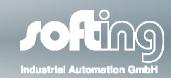

### Diagnose Messages in Plain Text:

If a device reports problems you can read the respective diagnose telegrams in plain text (and not only in hex code).

1-Netzstatus\_NetworkStatus.npb 💢 2-Trend.qlg Click on "Diagnosis" to read diagnostic messages of selected slaves in plain ⊕ (2) SPS / PLC (13) WAGO 750-333 (WAGO Kontakttechnik GmbH) text (not only hex strings) (10) Diagnostic Repeater (SIEMENS AG) 1/26/2010 19:18:51.565000 GSD file "B754 S10.GSE" found for ident number B754 (11) WAGO 750-333 (WAGO Kontakttechnik GmbH) ■ Last Vendor and model from GSD file WAGO 750-333 (FW: 01 ... 02) STD WAGO Kontakttechnik GmbH (12) ET 200M (SIEMENS)
(13) WAGO 750-333 (WAGO Kontakttechnik GmbH) 4/26/2010 15:02:59.036000 The device has not been parametrized by any master 4/26/2010 15:02:58.955000 Device not ready for data exchange (15) DP/PA-Link (SIEMENS) 4/26/2010 15:02:58 951000 Device requires parametrization (16) MPI Operator Panel 4/26/2010 15:02:10.704000 Device reports error (see below for details) ldentifier-related diagnosis 4/26/2010 15:02:10.694000 Identifiers (modules) with pending diagnostic messages: 2, 4/26/2010 15:02:10 601000 Device-related diagnosis 4/26/2010 15:02:10 595000 - A0 00 00 00 00 00 4/26/2010 14:47:53.215000 - Channel-related diagnosis Module 1 channel 0 (1 word input): lower limit exceeded ☐ (13) WAGO 750-333 (WAGO Kontakttechnik GmbH) GSD file "Wagob754.GSD" found for ident number B754 Vendor and model from GSD file: WAGO 750-333 (FW: 09 ...) Address of master that configured this device: 2 Watch dog activated Example of a diagnose message of a Device reports error (see below for details) modular WAGO 750 slave: Static diagnosis pending (I/O data invalid) One module was taken out and consequently the device reports A0 00 00 44 02 00 "K-bus Break behind 3. module" K-Bus Break behind 3, Module

#### Protocol Window

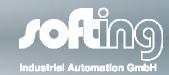

#### The Matrix Overview:

monitor important frames which indicate problems coming in the future:

- Retries
- Diagnose frames
- Set parameter frames

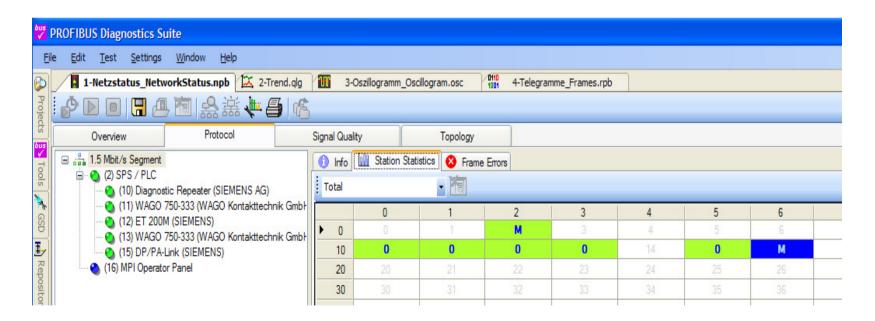

Frame Window

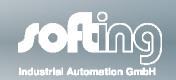

#### The Detailed Look for Professionals:

With the Frame Window you can monitor the entire communication down to a single bit:

- Decode all frames
- Analyse timing by time stamps
- Trigger for frames or specific bits to analyse sporadic events

You may define individual color coding for each type of frame

Click on a single frame to get the decoded contents

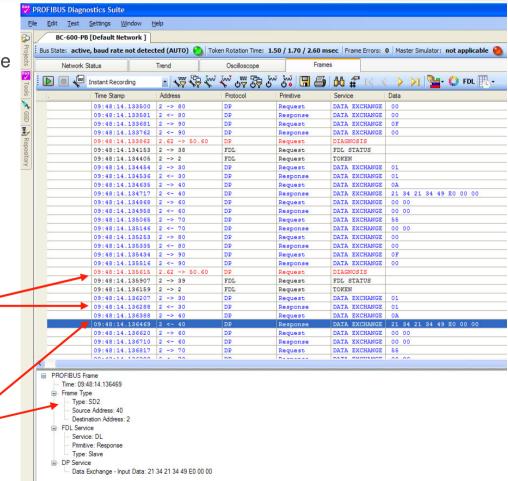

# 3. PB-DIAG-Suite:

### Automatically generated Test Report

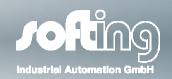

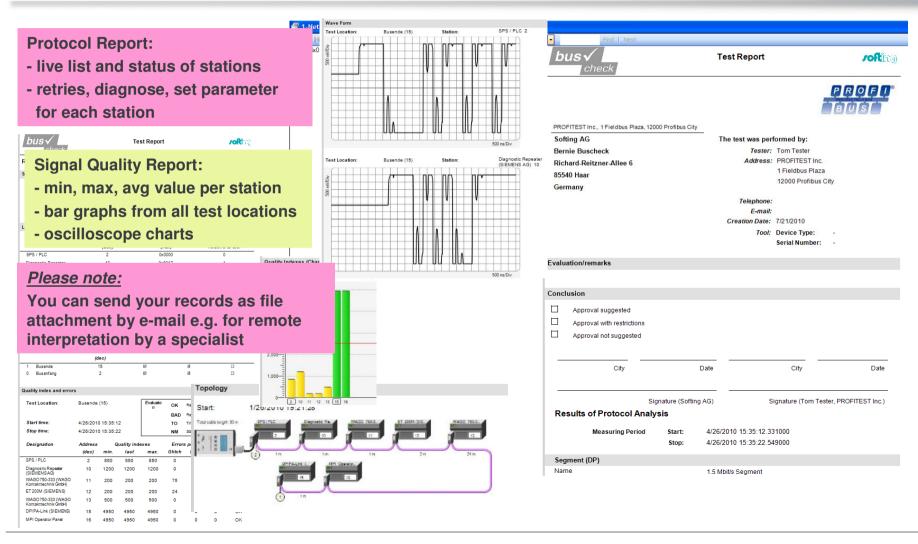

# 4. Topology Scan

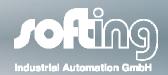

### Shows the correct sequence of the devices and the cable length

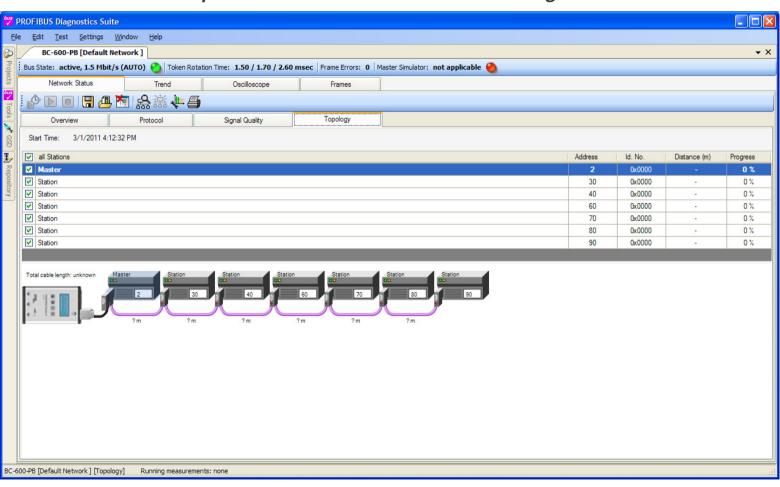

# 5. Strategy for Analysing Networks with *PROFIBUS Tester 4* Industrial Automation GmbH

### We recommend the following initial steps:

- Step 1:
  - Perform a "Live-Status" with PB-T4 in "Stand-Alone-Mode" (without PC)
  - Always (!) execute this "Live-Status" on both ends of your network
  - Case 1: Your network is OK (no further actions required):
    - if all quality levels are good in both measurements and
    - if there are no error frames or frame repititions in both measurements
  - Case 2: your network needs service if there are :
    - bad signal levels or
    - error frames or
    - frame repetitions in one or in both measurements

### Step 2:

- Connect PB-T4 again to that end of the network that displayed problems
- Connect PB-T4 to USB-port of your PC and start PB-DIAG-SUITE software
- Perform a "Quick Test" from your PC
- The "Overview Window" will help you to determine whether you are faced with electric and/or communication problems
- Select "Protocol" and / or "Signal Quality" views for further diagnostic details

termination is provided by the respective device.

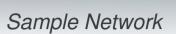

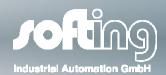

The following network issues were recorded on a sample network as shown below:

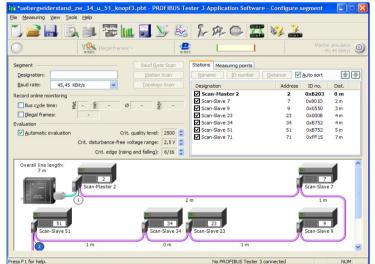

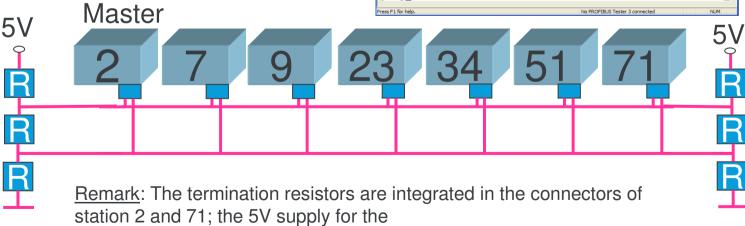

Case 1: Reversal of results from both ends of the system

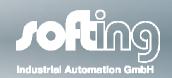

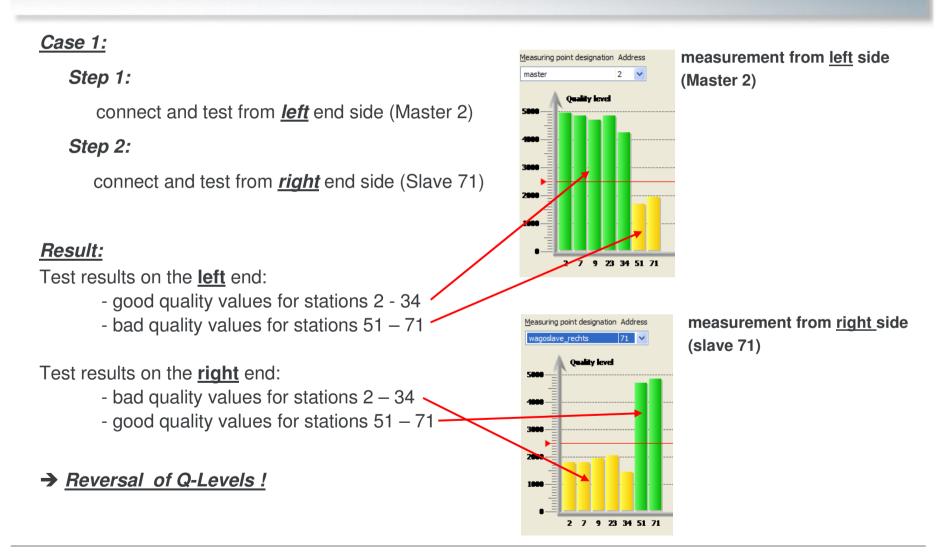

Case 1: Reversal of results from both ends of the system

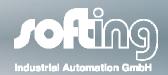

### Interpretation:

The test result from the <u>right</u> side is the <u>reversal (!)</u> of the test results from the <u>left</u> side and vice versa.

This kind of reversal is a clear indication for a *high resistance* in the network. In this case the problem is caused somewhere between slave 34 and slave 51 e.g. corrosion, sharply bent cable, etc.

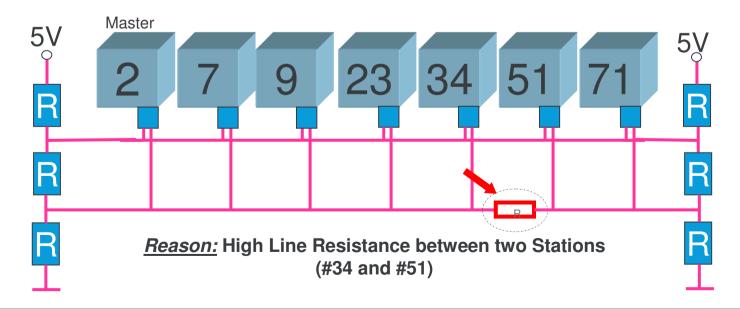

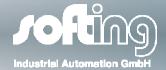

Case 2: Q-level becomes worse from one measuring point to the next

#### Case 2:

- Step 1: perform test at *left* end (Master 2)
- Step 2: perform test at *right* end (Slave 71)
- Step 3: perform tests at random stations located in the *middle* of the network

### Result:

- No reversion of Q-level between left and right side
- Instead, the Q-level for all stations generally declines from one station to the other.

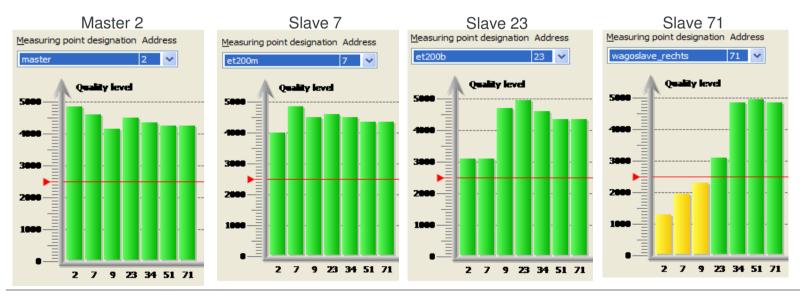

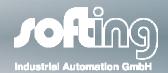

Case 2: Q-level becomes worse from one measuring point to the next

### Interpretation:

- The problem is **not** caused by resistance problems (corrosion, cable too long, etc...
- The problem is caused by signal <u>reflections</u> in the network, in this case by a missing termination resistance at Slave 71.

Typically, the problem is located at the test point that shows most stations with a bad Q-

level.

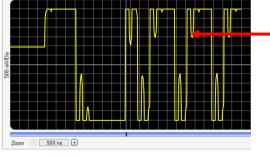

You can see the reflections in the oscilloscope display of master 2 while connected at test point Slave 71.

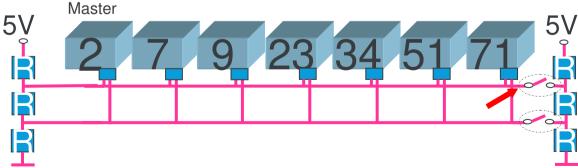

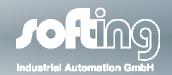

Case 3: Some stations are "missing" depending on the test location

#### Case 3:

- Step 1: perform test at left side (Master 2)
- Step 2: perform test at right side (Slave 71)

### Result:

- Test at left end: Slave 53 and 71 are missing
- Test at right end: all stations are missing

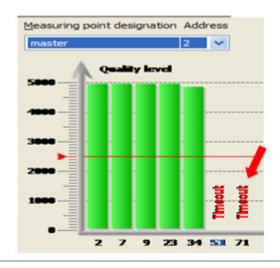

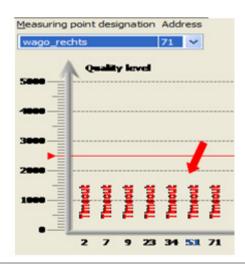

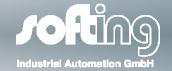

Case 3: Some stations are "missing" depending on the test location

### **Interpretation:**

The fact that some devices can be seen from one end but not from the other indicates that the problem is not be caused by the devices themselves.

The test result at the left end shows that the Q-levels are good until slave 34. After slave 34 the Q-levels are not testable. This indicates that the problem must be in the line between slave 34 and 51.

### **Conclusion:**

The problem is caused by a break of one or both signal lines.

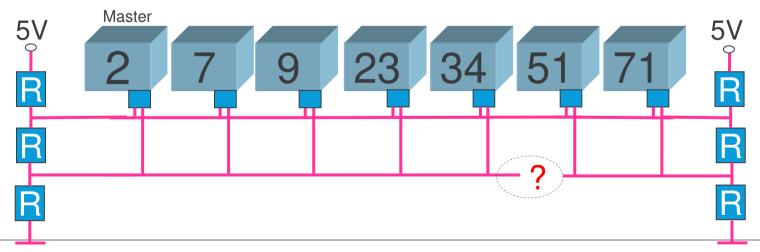

Case 4: Quality Level of one device is bad

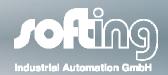

### Case 4:

- Step 1: perform test at left side (Master 2)
- Step 2: perform test at right side (Slave 123)
- Step 3: perform test at Slave 23

### Result:

The Q-level of slave 23 is bad. All others are good. The result of <u>all</u> three measurements is basically *identical*.

### **Interpretation:**

The voltage level of RS485 driver of station 23 (and only station 23) is too low.

#### measurement from left side (master 2)

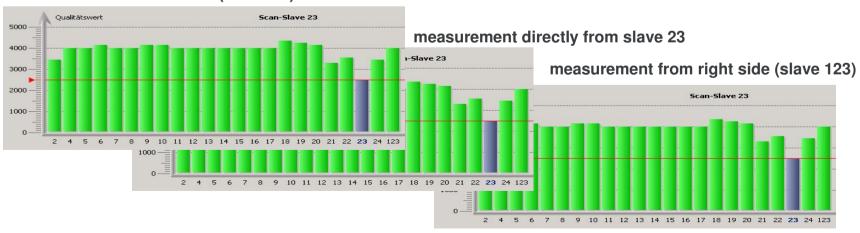

Case 5: Bus-termination is not powered correctly

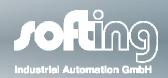

### Indication of idle voltage:

The correct idle voltage is supposed to be between 0.8 and 1.4 V.

An idle voltage lower than that indicates that one or both bus-terminations are not powered correctly.

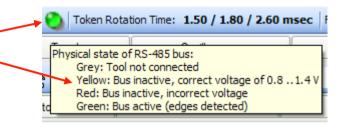

- An idle voltage of approx. 0.6 Volts indicates that only one bus-termination is powered correctly
   ⇒ communication may work, sporadic failures likely
- An idle voltage close to 0 Volts (both terminations not correctly powered or one termination missing/one not correctly powered ⇒ PROFIBUS will not start

In addtion, you can detect a low idle-voltage in the oscilloscope (in this case approx. 0.5 V)

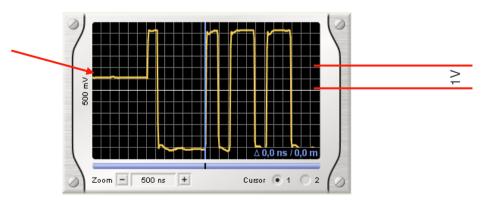

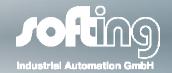

Case 6: Too many bus-terminations or additional electrical resistance

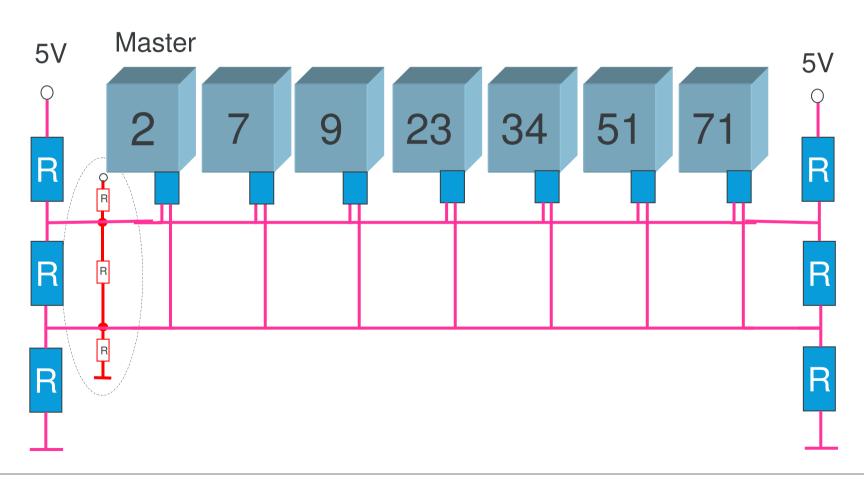

# 6. Typical Failure Cases in a PROFIBUS Network

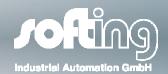

Case 6: Too many bus-terminations or additional electrical resistance

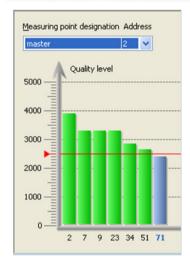

Measuring point designation Address

wagoslave\_right 51 

Quality level

5000

2000

2 7 9 23 34 51 71

Note: The test results get worse the closer the PBT-4 is connected to the location of the problem (Master #2).

However, the signal quality level of the problematic station (Master #2) might be one of the best.

In this case the test results do not change as strikingly when dealing with too many bus-terminations as they do with missing bus-terminations. Additional resistance usually affects all stations.

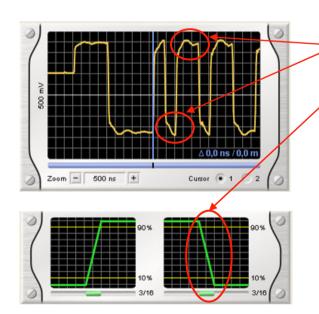

signal blurred only some drops in signal due to reflections bad signal edges

Case 7: Cable too long for selected baud rate (transmission speed)

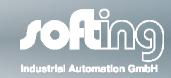

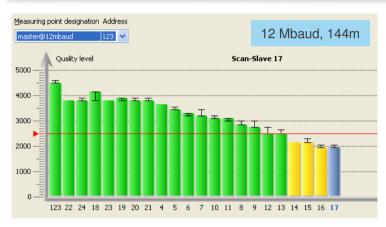

### Note 1:

A cable length of 144m is too long for 12 Mbaud (100m permissible).

Therefore, the quality levels / signal level of the stations measured at the master drop with the distance to the referring slave.

### Note 2:

A test performed at the opposite end of the network (station #17) will show a "mirrored image". In contrast to high line resistance the signal quality degrades gradually.

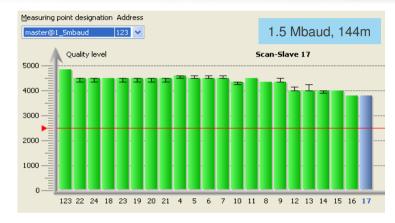

#### Note:

Here the built-in Master functionality of the PB-T4 comes in very handy.

Without changing the PLC-program, the network can be tested at different baud rates (e.g. 1.5 Mbaud). As shown above, running the same network at a baud rate of 1.5 Mbaud is perfectly acceptable.

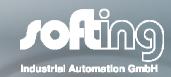

INDUSTRIAL AUTOMATION

Thank You! www.softing.com